# **TORO.**

# Network VP™ 4.00 Satellite User's Guide

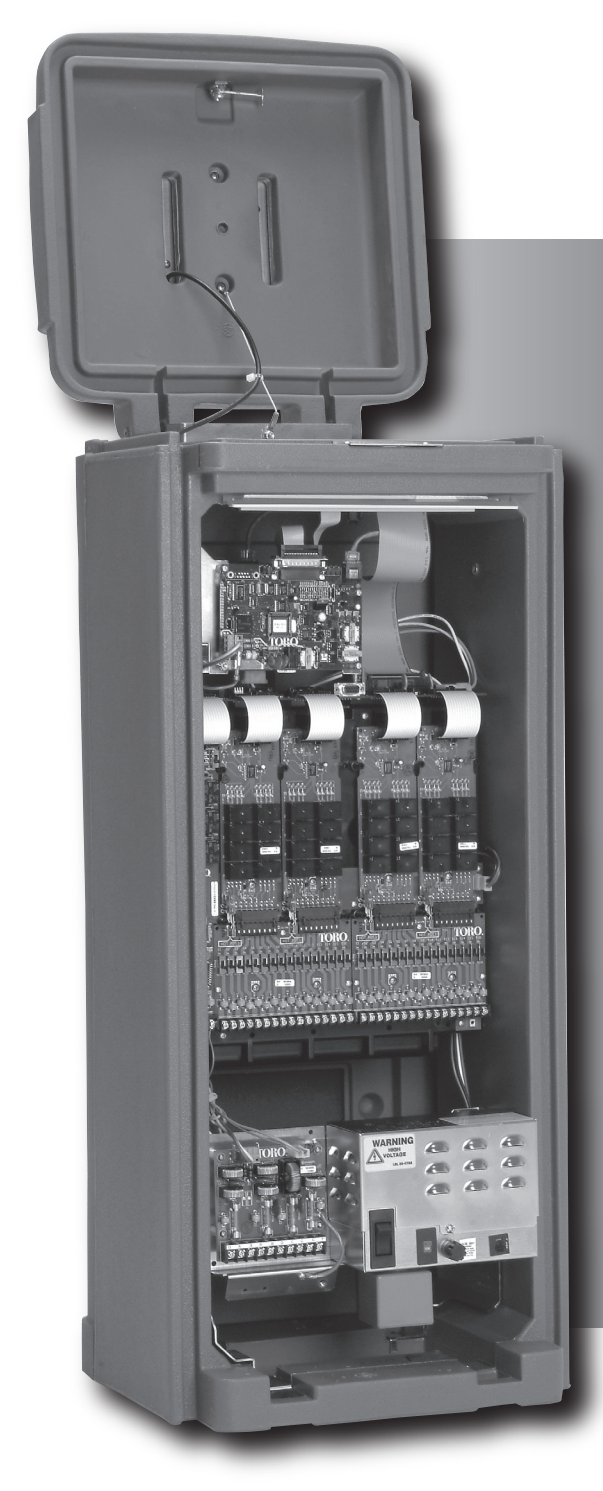

- 16 to 64 stations in eight-station increments
- Field programmable for future upgrades • Does not require EPROM(s) replacement
- Operates as a stand-alone controller or under the management of a central computer.
- Supports wireline or radio communications with the central computer
- Supports hybrid communication (wireline and radio) for increased flexibility and cost effectiveness
- 64 irrigation programs:
	- Independent stand-alone and central operation
- Basic, Advanced and Grow-In programs with unique capabilities to meet your needs
- Multi-Manual, Program Start and Syringe manual operations
- Operates up to 32 stations simultaneously
- Backwards compatible with Network 8000

## Index

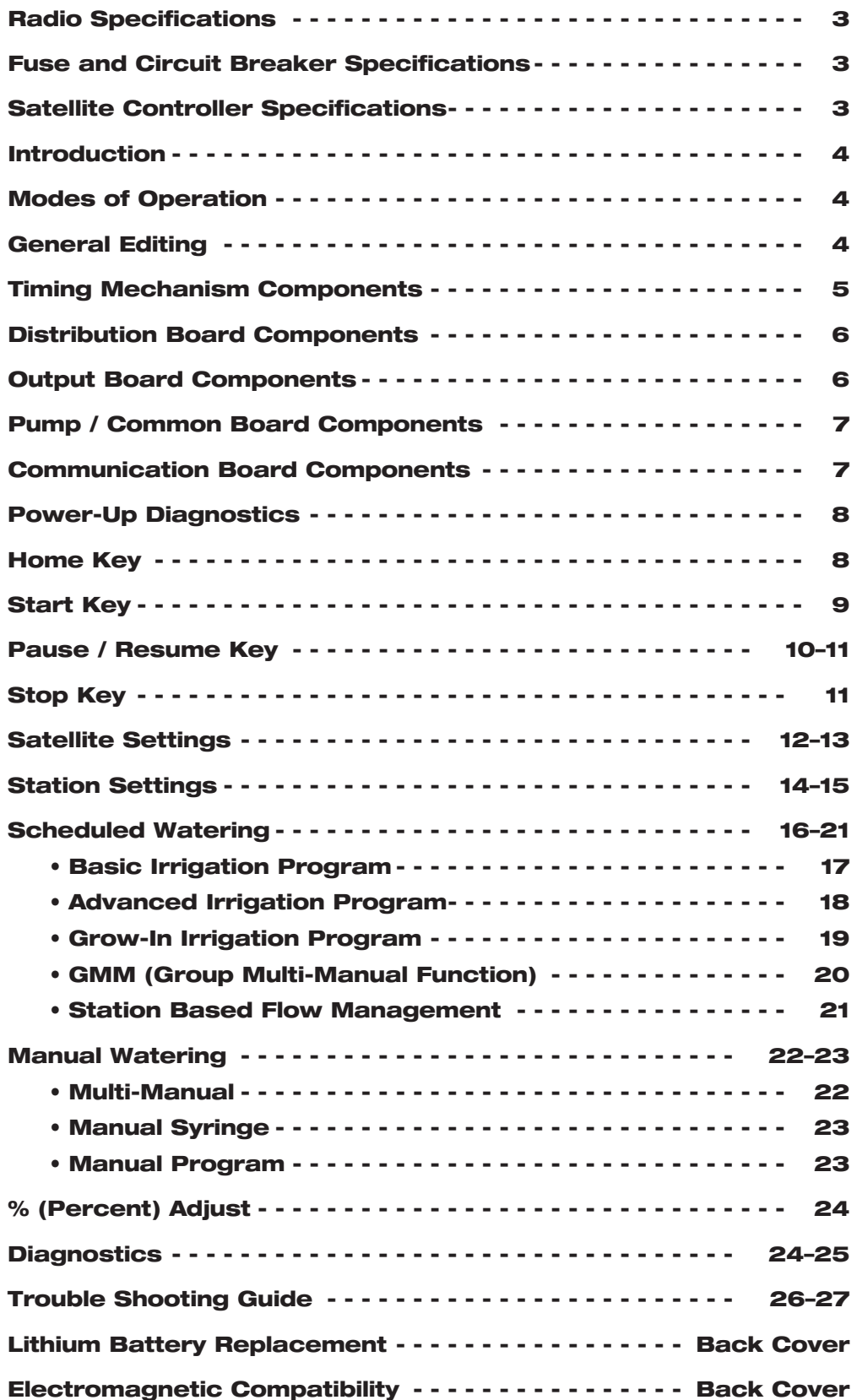

## Radio Specifications

Equipment Type – Data radio, MAXON, model SD-125 U2 Frequency Band – UHF RF Output Power – 2.0 watt Current Consumption: Standby (Muted)  $- < 65$  mA Transmit 2 watts RF power  $- < 1.0A$ FCC License: FCC ID# MNT-PC-UC

## Fuse & Circuit Breaker Specifications

#### Power Supply:

1.5A On/Off Switch/Circuit Breaker – Main Power Input

3.2A Fuse (Slow-Blow) – Field Output

4.0A Circuit Breaker – Control Functions (Timing Mechanism)

**Output Board: 3A Fuse** 

#### Communication Board :

0.5A Fuse – Communication Line Protection

7.5A Fuse – Common Line Protection

0.5A Fuse – Pump Line Protection

#### Pump/Common & Communication Surge Protection Module (optional): 1A Fuse

### Satellite Controller Specifications

Line Voltage: 115-120 or 230-240 VAC 50/60 Hz (switchable), 130 VA

Current Draw (no load): 0.21A @ 115-120 VAC, 60 Hz or 0.10A @ 230-240 VAC, 50 Hz

Current Draw (maximum load): 0.91A @ 115-120 VAC, 60 Hz or 0.45A @ 230-240 VAC, 50 Hz

Current Load (based on available 24 VAC)

Maximum Current Available for Load: 3.0A (72 VA)

Maximum Load Per Station: 0.75A (18 VA)

Maximum Load Per Pump/Master Valve: 1A (24 VA)

Operating Temperature: -10°C to +60°C (14°F to 140°F)

Storage Temperature: -30°C to +65°C (-22°F to 149°F)

### Introduction

The Toro Network VP™ Satellite combines modular flexibility, ease of use and increased programmability in a single controller.

Modularity means flexibility. The Network VP is available from 16 to 64 stations, and can expand in eight-station increments to meet your needs. Optional station switch capability and surge protection provide simple operation and added security.

The intuitive Network VP user interface is easy to use and includes a backlight for improved visibility in low-light conditions, yet it is completely viewable in direct sunlight. The faceplate's combination of menu keys, navigation arrows and input dial allows for easy menu navigation and quick settings establishment.

With 64 irrigation programs, the Network VP allows programming to the station level. Discrete local and central modes make stand-alone and central controlled operations independent from one another, while the ability to run up to 32 stations simultaneously lets you deliver more water, quicker than ever before.

## Modes of Operation

The Network VP satellite can be placed in three operating modes: Central mode, Local mode and Off mode. In all

three modes, the satellite will accept communications from SiteProTM. Select the mode of operation by pressing the

Satellite Settings **and selecting Comm Mode**. Select from the three modes using the

Input Dial .

Central Mode - When placed in Central Mode, the satellite will allow SitePro to download irrigation programs, edit time and date and modify the satellite's operation mode. If communication between central and satellite is interrupted for more than one hour, the Central Mode LED indicator will start flashing until communication is reestablished.

Note: Only SitePro 2.1 or later can modify the satellite's operation mode. Previous SitePro versions are not capable of this operation.

**Local Mode** - When placed in Local mode, the satellite will execute previously downloaded or locally configured irrigation programs. In this mode, the satellite will allow the central to edit time, date and operation mode but will not allow modification of settings affecting irrigation programs.

**Off Mode** - When placed in Off mode, the satellite will not execute any watering operation whether it is program or manually initiated. Any watering operation will terminate once the satellite is placed in Off mode. Watering operations will resume once the satellite is placed back to Central or Local mode. In this mode, the satellite will allow the central to edit time, date and operation mode but will not allow modification of settings affecting irrigation programs.

## General Editing

Pressing a menu key on the Network VP satellite will display menu items. Items with fields containing values that can be edited are called Entry Fields. Use the Arrow Keys  $\blacklozenge \blacklozenge \blacklozenge$  to navigate through the menus

and entry fields. Modify any selected value by scrolling through the selection using the Input Dial -

Values will be saved automatically when you exit an entry field or press another menu key. Pressing the HOME Key

will also save any modification and revert back to Home display.

Additionally, if no keypad activity is detected within five minutes, the satellite will automatically save any modifications and revert back to Home display.

## Timing Mechanism Components

- $1 \bullet$  Left and Right 3**Arrows** allow you to select the **TORO**  $N$ etwork  $VP$  satellite  $N$ next entry field within the same menu line. Any changes will be 2)  $\qquad \qquad (4)$ saved after you exit that entry 1 field.  $2 \leftrightarrow$  Up and Down 6  $(7)$   $(8)$   $(9)$   $(10)$ **Arrows** allow you to scroll up and down through the menu  $\Box$ items.  $\overline{\mathfrak{U}}$  $\odot$ I<sup>ś</sup> 3 Operation Mode LED  $(11)$   $(12)$   $^{\text{Waterm}}$  $(13)$   $^{\text{Waterm}}$  $(14)$  Settings  $(15)$ Watering **Display** will indicate the current satellite operation mode. Ш 4 LCD Panel is the display screen.
- 5 **Input Dial** allows you to scroll through the value selection within the selected entry field.
- 6 **Home Key** allows you to exit from any function menu and return the satellite to normal operation. After pressing the Home Key, all modifications to the settings will be saved.
- **7**  $\bullet$  **Manual Watering Menu Key** allows you to activate station(s) or program(s) manually.
- 8 **G** Scheduled Watering Menu Key allows you to modify each irrigation program's parameter. Use this function to assign the program start times, end times, delay times, stations, runtimes, repeats and maximum simultaneous stations per program.
- **9 II** Diagnostics Menu Key allows you to view the satellite's firmware version as well as sequentially activate each stations momentarily. Use this function to troubleshoot the system.
- **10 Station Settings Menu Key** allows you to modify station parameters. Within this setting, you can specify each station's percent adjust, disable the station from any activity, hold station watering for a specific number of days, set the station type to a switch and create or edit the station description/name.
- **11 Percent Adjust Menu Key** allows you to adjust watering to a specific percentage range. The user can specify percentage adjustment for satellite, programs and stations.
- 12 Start Key will execute selected program or manual operation.
- 13 **II** Pause/Resume Key will pause currently activated program(s). Press the key while in pause and select Resume to continue operation.
- **14 Stop Key** will cancel currently running program(s) or station(s).
- **15 Satellite Settings Menu Key** allows the user to modify the satellite parameters. Users can specify the satellite communication mode, hold duration for satellite's activity, the language, clock settings, date, day change, CSG address, satellite address, station delay, maximum number of stations to run simultaneously, units and display contrast. Within this menu, the user can also reset all programs, reset the station parameters and reset all disables.

### Distribution Board Components

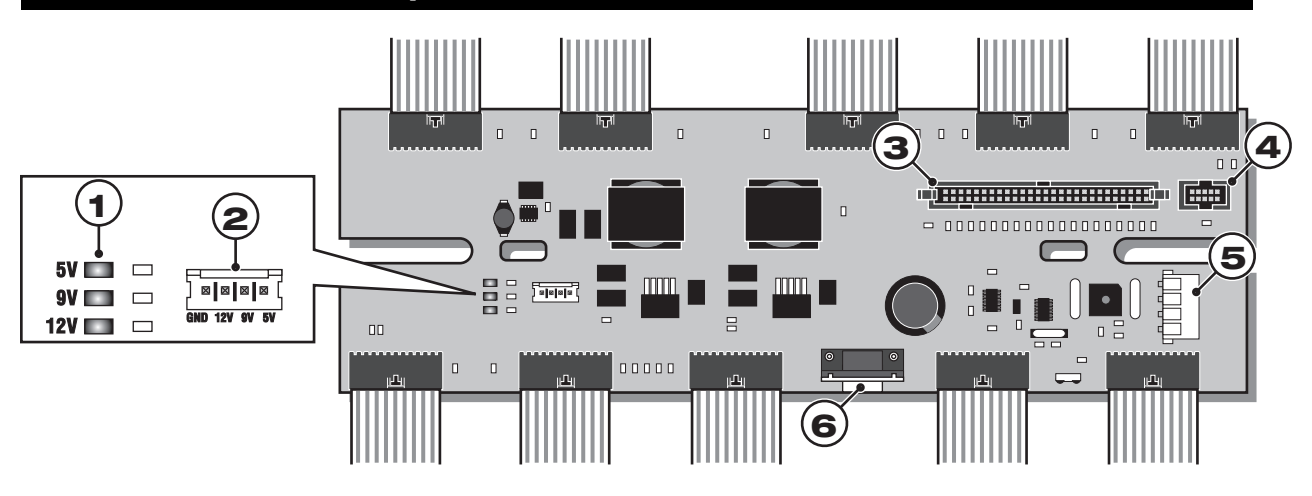

- 1 5V, 9V and 12V LED Indicator When illuminated, the LED indicates the presence of the corresponding voltage in the satellite's circuitry.
- 2 GND, 12V, 9V and 5V Sources Voltage source pins provide terminals for monitoring the satellite's internal voltages with the use of a digital multi-meter or an oscilloscope.
- **3 Timing Mechanism Cable Socket VP Timing Mechanism data cable connection socket.**
- 4 Data Cable Socket (For future use.)
- **5 Power Source Socket -** 15 VAC input power cable from the satellite's transformer.
- 6 RS-232 Data Socket The RS-232 Data connector enables the satellite to interface with a laptop or Hand-Held PC.

## Output Board Components

- 1 Output Board LED Indicator When illuminated, the LED indicates that power is present at the output board.
- **2 Station LED Indicator When illuminated,** the LED indicates that the corresponding station output has been activated.
- 3 Output Board Fuse Each output board is equipped with a 3A fuse. Placing individual fuse to each board enables the satellite to bypass any shorted output board and continue operation to the remaining output boards.
- 4 Fuse LED Indicator When illuminated, the LED indicates that the fuse is functional.
- 5 Standard Station terminal Connector - If no additional surge protection is needed, the standard station terminal connector is sufficient for station connection.
- **6 Surge Output Board The surge output** board is used in lightning prone areas where additional surge protection is needed. The Surge Output board also allows the user to manually

activate or deactivate any station with a switch.

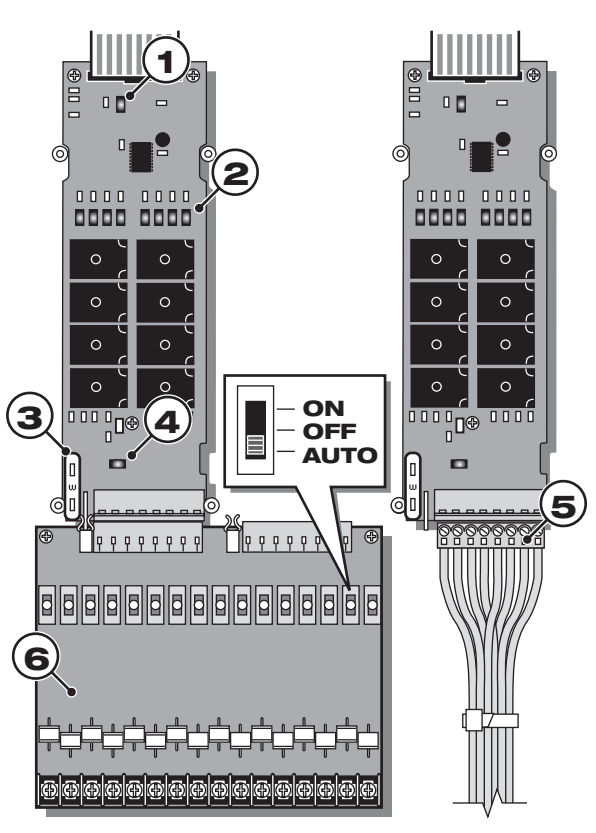

## Pump / Common Board Components

- **1 Pump Terminal Switch The Pump terminal can be placed in ON. OFF or Auto with this switch.**
- **2 Common Terminal Switch The Common terminal can be** placed in ON, OFF or Auto with this switch.

Note: The Common switch must be set to ON when activating a station using the output board station switch.

- 3 Pump LED Indicator When illuminated, the LED indicates activation of the pump terminal.
- 4 Common LED Indicator When illuminated, the LED indicates the activation of the 1st common terminal.
- **5 Common LED Indicator When illuminated, the LED** indicates the activation of the 2nd common terminal.
- 6 24 VAC Indicator When illuminated, the LED indicates that the 24 VAC in the Pump/Common output board and the fuse are functional.
- **7 Pump/Common Board Fuse The Pump/Common output** board is equipped with a 1A fuse.
- 8 Output LED Indicator When illuminated, the LED indicates the presence of voltage at the pump terminal output.

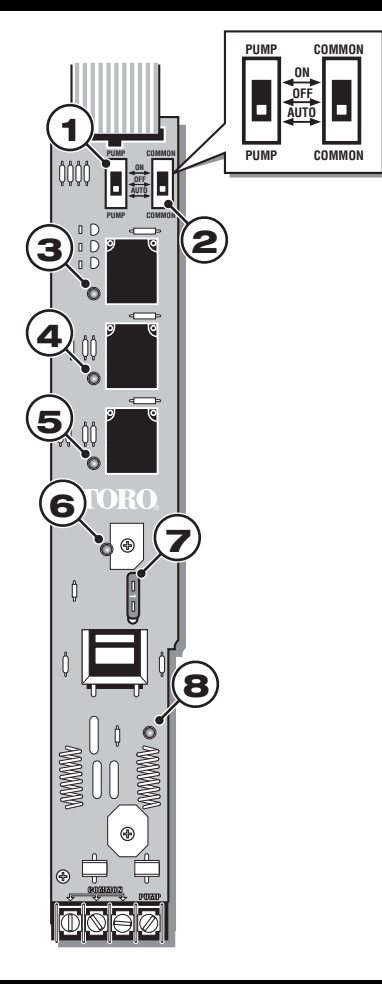

## Communication Board Components

- **1 Communication Data Socket Timing mechanism** interface
- 2 Power Supply Socket Pump/Common board interface
- 3 O.5A Fuse Communication Line Protection
- 4 **0.5A Fuse Communication Line Protection**
- 5 7.5A Fuse Common Line Protection
- **6 0.5A Fuse Pump Line Protection**

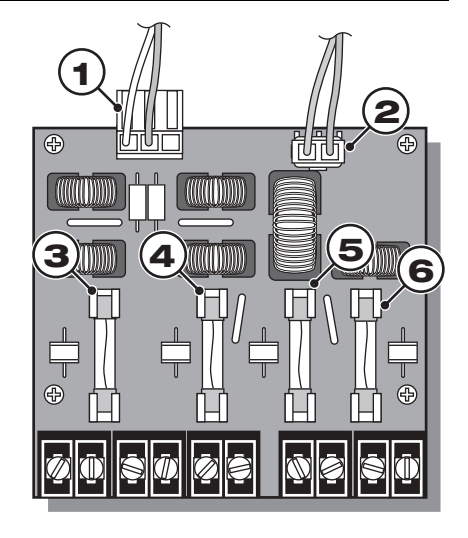

## Power-Up Diagnostics

Upon power-up, the satellite will display:

*Network VP Booting*

The Network VP Satellite will initiate a diagnostic test automatically during power-up. This function will take approximately ten seconds and it can not be bypassed. If a problem is detected during the diagnostic test, it will be indicated on the display. These status information can not be edited. The information is as follows:

Line 1: Network VP Firmware Version and Revision Date Line 2: Detect: [xx stations, yy sensors]  $(xx = number of stations detected, yy = number of sensors detected)$ Line 3: Last Power Downtime Date and Time Example:

*Rev: 4.00 09/15/10 Detect: 64sta, 00sen PD - 09/16/10*

The default Home display will follow after the diagnostic display has timed-out.

Home display example:

*Sun 04/02/06 02:31 pm Sat# 001-001 Sec: 57 Day Change: 12:00am*

### Home Key

Pressing the Home Key will revert to the default display. When editing irrigation programs, Station or Satellite settings, pressing the Home Key will save any setting modifications and return the user to the Home display.

Home display examples:

*Sun 04/02/06 02:31 pm (Typical Home display with no active scheduled program)* Sat# 001-001 *Next start: 03:00am* 

*Sun 04/02/06 02:31 pm (Home display with two active scheduled programs) Sat# 001-001 Sec: 57 Running 02 programs (Use the down arrow button to access hidden display lines on the screen) P01 Sta01 00:09:46 P05 Sta25 00:19:51*

The Day Change line will display the next program start time (Next Start: HH:MM) if the current day is an active watering day. If the satellite is running a program, the Day Change line will display **Running XX** programs to indicate the number of active programs.

If the satellite has an active running program, the display will read:

*Sun 04/02/06 02:31 pm Sat# 001-001 Sec: 57 Running 04 prg+ Man (Running Multi-Manual)*

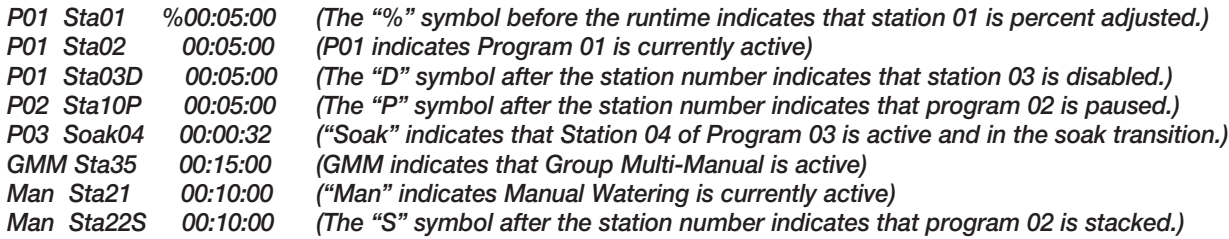

**Note:** Program stacking occurs when the satellite is running a program where the maximum simultaneous station limit is surpassed. Additional scheduled programs will be stacked (delayed) until an available station can be activated.

## **Start Key**

Use the Start key to execute a manual function.

Note: Pressing the Start key while the satellite is idle will prompt the Manual Watering menu.

Multi-Manual Start Display *Multi-Manual Starting 03 (3-second countdown) STOP to cancel*

Manual Syringe Start Display *Syringe Starting Program 01 03 (3-second countdown) STOP to cancel*

Manual Start Program Display *Program 01 Starting 03 (3-second countdown)* STOP to cancel

Group Multi-Manual (GMM) Start Program Display *GMM Starting 03 (3-second countdown) STOP to cancel*

## Pause / Resume Key

**II** The Pause command is used to suspend active program or manual irrigation. The Pause function allows the user to specify the pause duration.

#### Pause / Resume Function Directions

Pause function example: Program 01 has been manually activated. Pause program 01 for 30 minutes.

- 1. Press the Pause  $\blacksquare$  key.
- 2. Use the Input Dial  $\leftarrow$  + to select All, M-Man or Prg:XX (XX = the program number). If multiple programs are active, use the Right Arrow key  $\blacklozenge$  to tab to the program number field before using the Input Dial to select the correct program number. For this example, select Prg: 01.
- 3. Press the Down Arrow  $\leftrightarrow$  to advance the cursor to the **for:** field. Use the Input Dial  $\rightarrow$  and the Right Arrow key  $\blacklozenge$  to select the pause duration in hours and minutes. For this example, set the pause duration to **00 hr 30 min**.

The display should read:

*Pause: Prg: 01 for: 00 hr 30 min (The default pause time is 00 hr 05 min minutes) Press PAUSE to pause 00 Programs paused*

4. Press the Pause  $\blacksquare$  key to initiate the Pause function.

Resume Satellite Activity example: Reactivate Program 01 watering.

- 1. Press the Pause  $\boxed{11}$  key.
- 2. Use the Input Dial  $\leftarrow$  + until the correct program or multi-manual operation is displayed.

For this example, select Resume: Prg: 01.

The display should read:

*Resume: Prg: 01 Push PAUSE to resume 01 Programs paused*

3. Press the Pause  $\blacksquare$  key to release the Pause function.

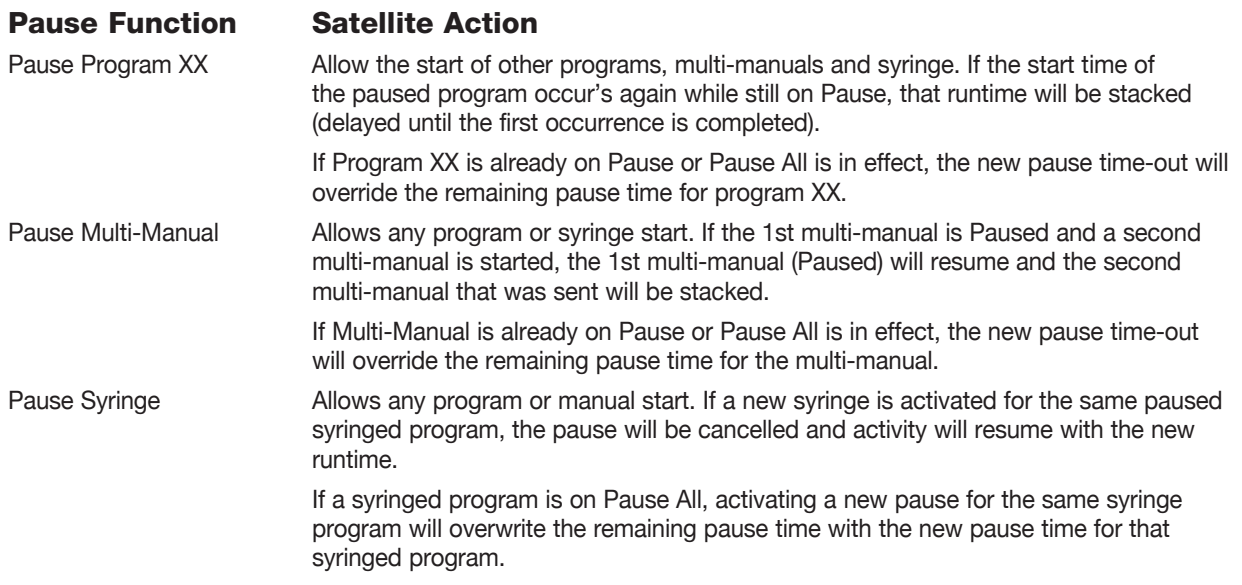

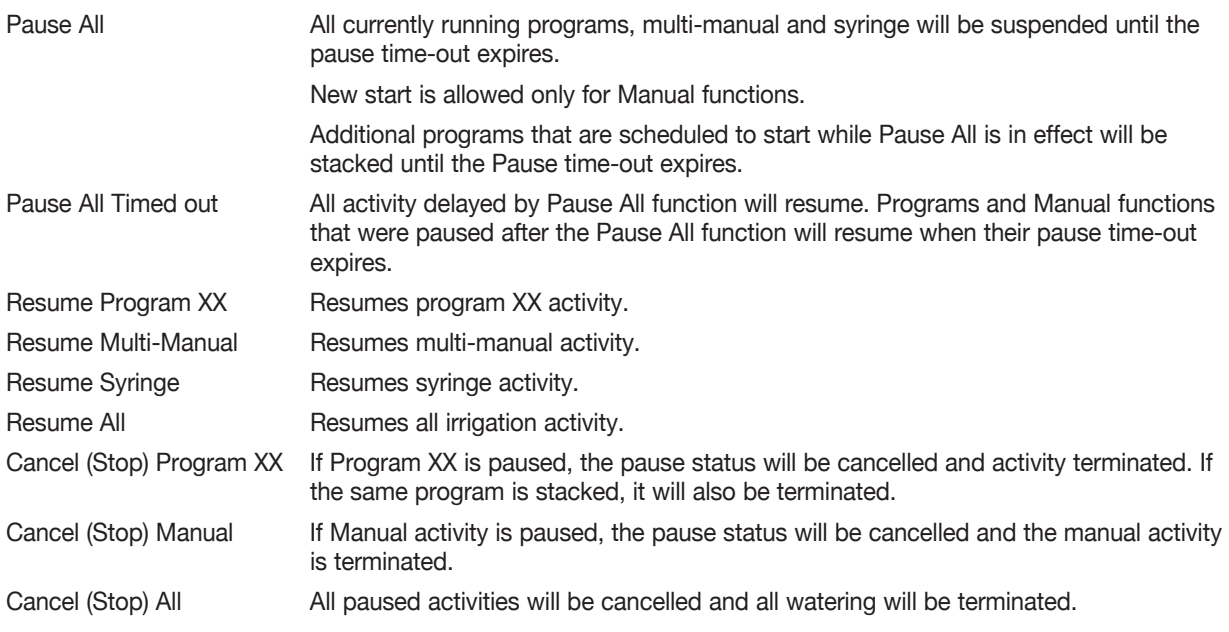

## Stop Key

Use the Stop function to cancel program or manual irrigation. If the Network VP satellite has no current activity, pressing the Stop key will have no effect.

## Stop Function Directions

Stop Function Example: Program 01 is activated automatically. Cancel watering for program 01.

- 1. Press the Stop  $\blacksquare$  key.
- 2. Use the Input Dial  $\leftarrow$  + until the desired program or station to be cancelled is displayed. For this example, select **Cancel: Prg: 01**.

The display should read:

*Cancel: Prg: 01 STOP to cancel water Running 01 programs P01 is running*

3. Press the Stop  $\Box$  key to finalize the program cancelation.

When finished, the display should read:

*Canceling P01 Watering 03 (3-second countdown) STOP to escape*

## Satellite Settings

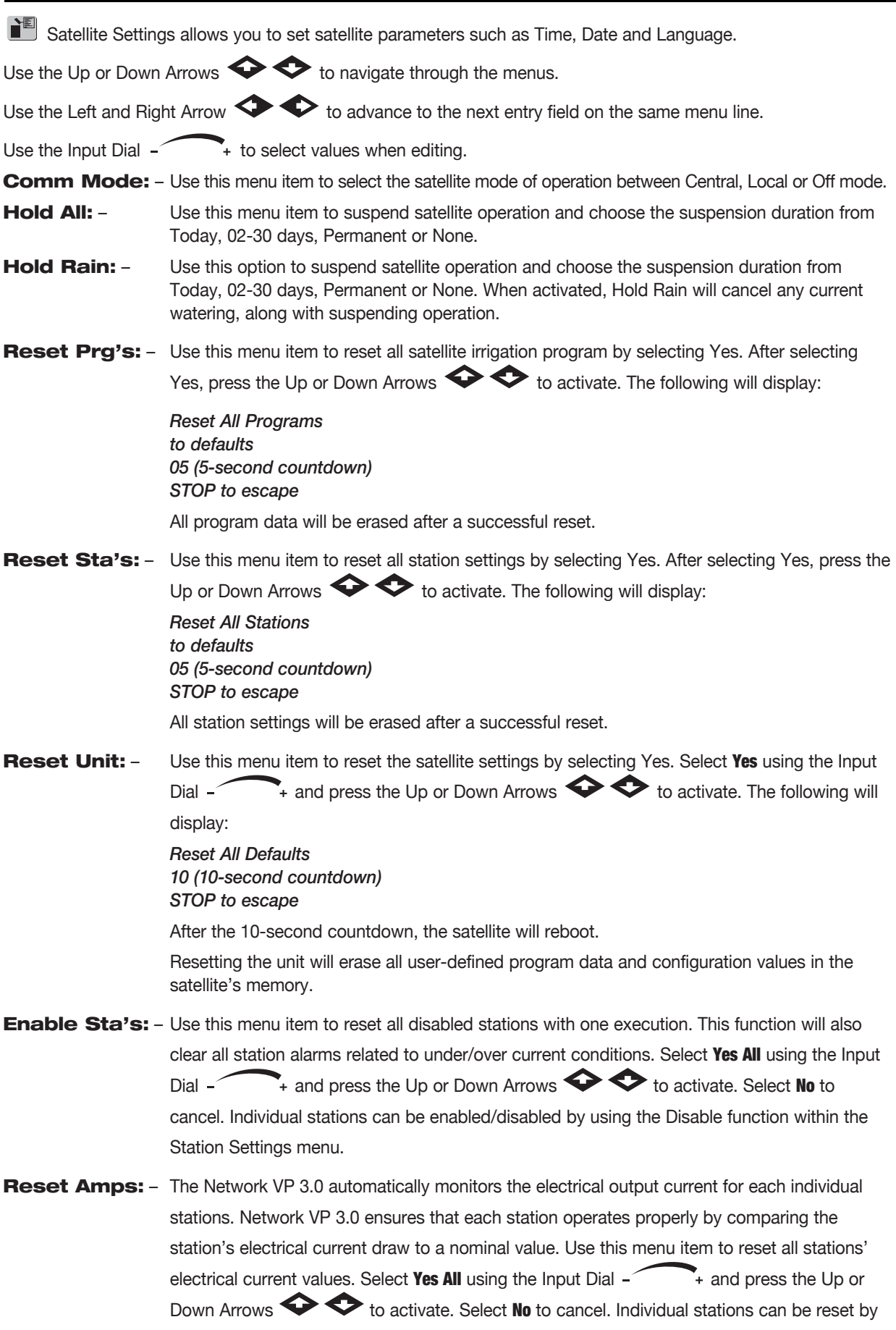

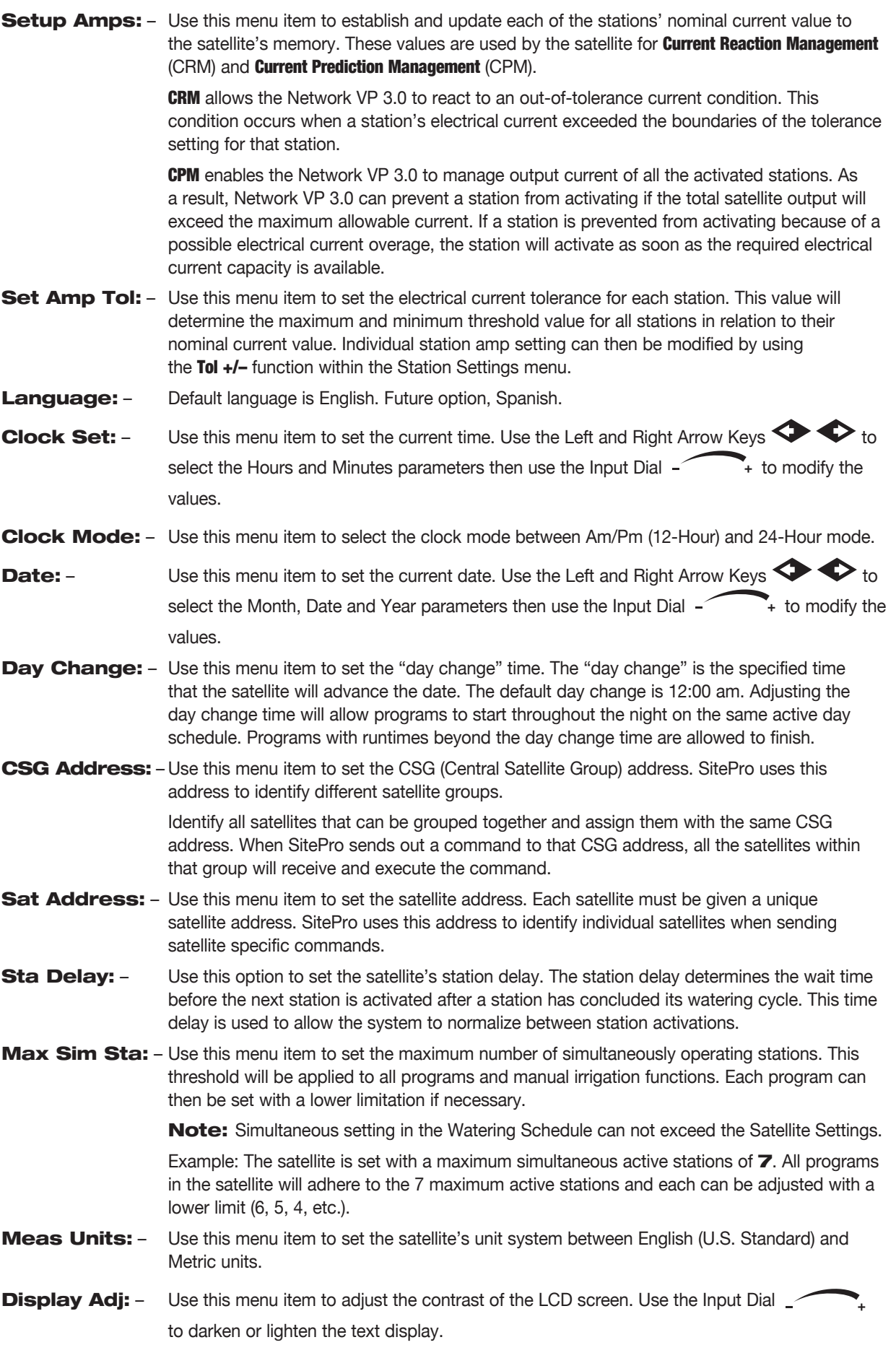

## Station Settings

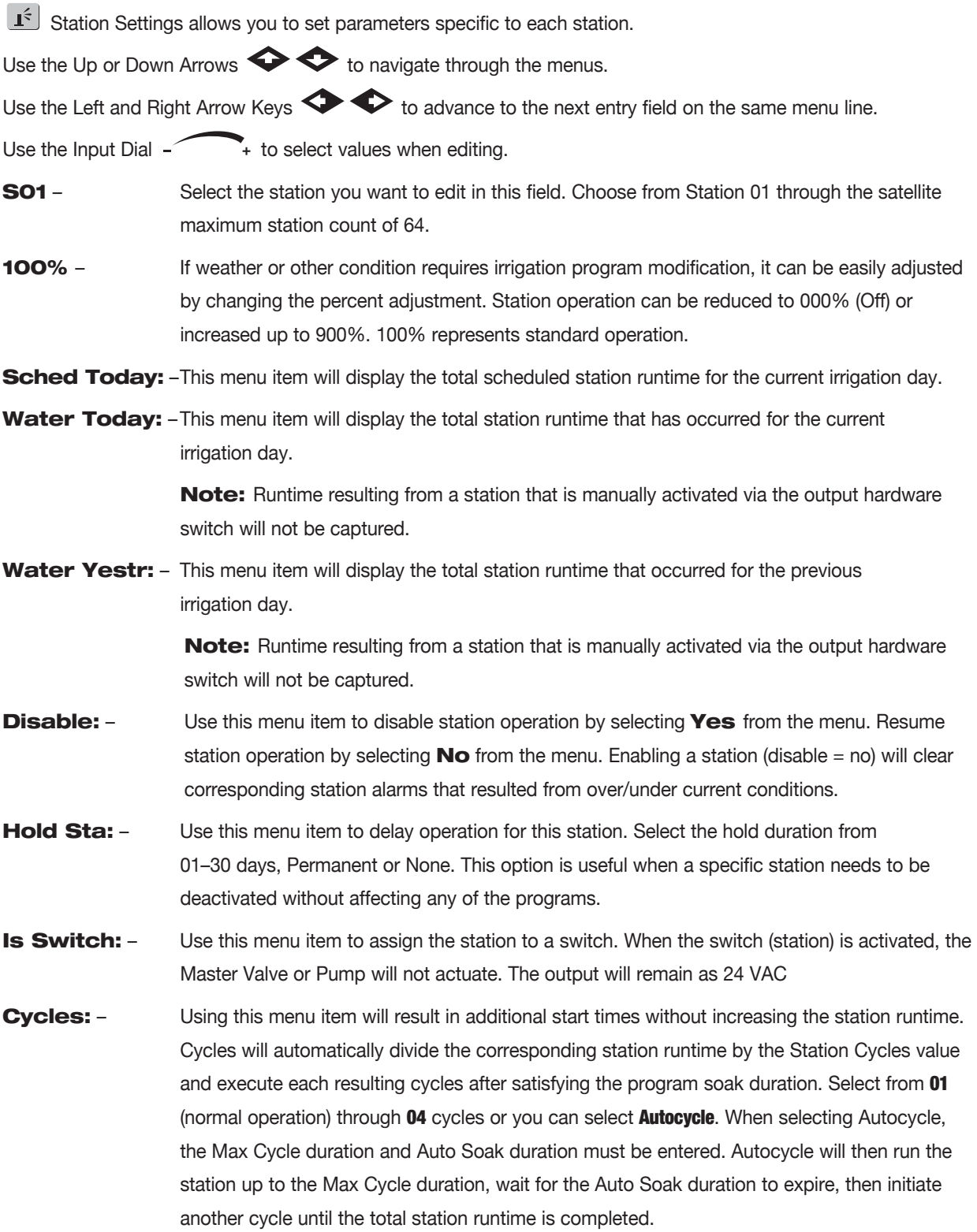

**Edit Name:** – Use this menu item to assign a name description to the station. The naming format is XX-AA-YY, where XX represents the golf course hole number, AA represents the area description acronym and YY represents the sprinkler number within the area. By following the naming format, you can easily figure out where and what area the station is watering.

#### Area Description Acronym Examples

**GR** = Greens  $DR =$  Driving Range  $TE =$  Tee  $CH =$  Club House  $FW =$  Fairways  $LA =$  Landscape  $RF =$  Rough  $PG =$  Putting Green  $AP =$  Approaches  $MS =$  Misc.

- **Last On:** This menu item will display the last activation current value that the satellite recorded for the station.
- **Nominal:** This menu item will display the nominal current value that the satellite recorded for the station. You can reset the value by selecting Reset. Use the Input Dial  $\overline{\phantom{a}}$  to select Reset and press Up or Down arrows  $\blacklozenge$  to select. Once Reset is selected, Nominal values will default to 0 (Zero). The satellite will record the new value on the next station activation.

Note: Nominal values can also be updated by activating Setup Amps from the Satellite Settings menu or selecting Reset from the Nominal item under Station Amps menu in Diagnostics. Performing these function will reset all of the station's nominal current values.

- Tol  $+/-$ : Use this menu item to set the individual station's nominal current tolerance. This value will determine the station's allowable current operating range. If the satellite subsequently determines that the station is operating outside of the allowable range, the satellite will disable the station and generate an alarm.
- Alarm Events This menu item will display any alarm events incurred from previous activation. Alarm event messages will disappear when the satellite detects that the fault has been fixed.
- **Pump Nomn:** This menu item will display the pump output nominal current value. This value can not be modified in this menu item. To reset this value, select Reset from the Nominal: menu item. This value will also reset when Setup Amps from the Satellite Settings menu is activated.

## Scheduled Watering

The Network VP satellite features 64 fully-independent resident programs. With three types of programs to

select from, you can further custom fit your irrigation programs to any landscape.

- **Basic Irrigation Program** will activate a station or group of stations with one start time on a daily basis. Each station will water for the duration specified in hours, minutes and seconds. Percent adjust and maximum number of simultaneous activate stations per program can be specified in this program.
- Advanced Irrigation Program will activate a station or group of stations with up to 24 start times. The 2-week calendar scheduling can be varied from All (daily), Alternate, Weekdays only, Weekends only, None (Off) or specific days dictated by you. Percent adjust and the number of simultaneous active stations can be specified in this program.
- Grow-In Irrigation Program will activate a station or group of stations for the length of their runtime. The program will repeat the cycle after the specified delay time expires and will repeat continuously between the set Start and End times. Percent adjust and the simultaneous activate stations can be specified in this program.
- **GMM (Group Multi-Manual)** will activate up to 64 Sequences with 6 stations per sequence. Each station can only be assigned to one sequence. GMM have a 5-day schedule with up to 24 start times. Note: A program must be configured with the proper settings in order to run either automatically or manually.
- **Station Based Flow Management** The Network VP supports station based flow management as downloaded by SitePro. When station based flow management is utilized, the downloaded station activity list can be viewed between GMM and P01 within the Scheduled Watering menu. The station activity list cannot be edited at the satellite. Upon receipt, the satellite automatically creates traditional programs (P01 to P64) from the information contained in the station activity list. Traditional programs created from the station activity list are intended for manual irrigation and therefore do not include a start time. Placing a start time on any traditional program will disable the station activity list and prevent it from executing.

#### The configuration parameters are as follows:

P01 – Select the program number being created or modified. Network VP can have up to 64 programs plus a GMM.

100% – Percent adjustment parameter. Adjust the percentage according to the proper weather or season changes. You can adjust the program's watering from 10% – 250%. (Available for Basic, Grow-In and Advanced.)

Hold – Activate HOLD to suspend program activity. Select from NONE, TODAY, 02-30 Days and PERMANENT. (Available for Basic, Grow-In and Advanced)

**Type** – Select the type of program being created from Basic, Grow-In and Advanced.

**Start time:** – Enter the time to start the program cycle. Advanced programs can have up to 24 Starts. (Available for Basic, Grow-In and Advanced.)

**End:** – Enter the time the program will terminate watering. (Available only for Grow-In programs.)

**Delay:** – Enter the delay time between each program cycles. (Available only for Grow-In programs.)

Days: – Select the program's active days schedule ranging from Water Every 01 Days through 30 Days or selectively choose any Days-of-the-Week to irrigate. (Available only for Advanced programs.)

set>: – When selecting Days-of-the-Week to irrigate, use set to activate or deactivate any days from the two-week schedule. (Available only for Advanced programs.)

Today's Day: - Select Today's designation when choosing the Water Every XX option. Example: When setting your program to water every 4th day and you want the cycle to start tomorrow, set 03 for Today. The TODAY number is increased at every Day Change until the Water Every number is met. (Available only for Advanced programs.)

Sta#: – Enter the stations and their runtimes that the program will activate.

**Syringe:** – Regardless of the programmed runtimes, if the syringe duration is set at a value from 01 through 99 minutes, all stations in that program will activate for that duration at start time. Disable Syringe by assigning 00 min for the duration. (Available only for Advanced programs.)

Repeats: – Program repeats can be set from 0–3 times. The program's total runtime will be multiplied by the number of repeats. Program repeat will activate immediately after the program soak duration is satisfied. (Available only for Advanced programs.)

Soak: - Soak is the delay time that the controller will wait before executing a station cycle or a program repeat. Soak is valuable to give irrigation time to penetrate the soil before continuing with the cycle. Without soak time, the soil will reach saturation resulting in water run off. Soak time can range from 00:00 (no delay) to 11:59 (Hours:Minutes). (Available only for Advanced programs.)

**Simult:** – Enter the maximum allowable stations that can simultaneously operate. This parameter can not be greater than the Max Sim Sta (Maximum Simultaneous Stations) in the Satellite Settings. (Available for Basic, Grow-In and Advanced.)

#### Basic Irrigation Program Setting:

Basic Irrigation Program example: Create Program 01 with stations 1–5 for 25 minutes each and stations 11–20 for 15 minutes each with a program adjustment of 110%. Set the start time at 6:30 am with five maximum simultaneous active station.

- 1. Press the Scheduled Watering Key  $\mathbb{G}$ . The cursor is initially located at the program selection field. Use the Input Dial -  $\leftarrow$  + to select the program (P01–P64) you want to create or modify. For this example, select program 01.
- 2. Press the Right Arrow Key  $\blacktriangleright$  to advance to the Percent Adjust field. Normally this setting will be 100% unless weather or other condition suggest that less or more irrigation time is needed. Use the Input Dial  $\ddot{\text{ }}$ + to adjust the setting. For this example, set the %adjustment to 110%.

**Note:** Changing the percent adjustment of Program 01 in the Scheduled Watering  $\bigcirc$  settings will also change the settings of Program 01 in % Adjust  $\bullet$  settings.

- 3. Press the Down Arrow  $\blacklozenge$  to advance the cursor to the **Hold:** field. Use this option to suspend program operation. Select from None, Today, 02-30 days or Permanent. For this example, select None. Note: Programs placed on Hold can still be activated by Manual Watering.
- 4. Press the Down Arrow  $\blacklozenge$  to advance the cursor to the Type: field. Use the Input Dial  $$ adjust the setting. For this example, select **Basic**.
- 5. Press the Down Arrow  $\blacklozenge$  to advance the cursor to the **Start time:** field. Use the Input Dial  $\blacktriangle$ and the Right Arrow Key  $\blacklozenge$  to select the appropriate program start time. For this example, set the start time to **06:30 am**.
- 6. Press the Down Arrow  $\bullet$  to advance the cursor to the **Sta#:** field. Use the Input Dial  $\bullet$  + to select the correct value of the first station being irrigated. For this example, select station 01.
- 7. Press the Right Arrow  $\blacklozenge$  to advance the cursor to the next value. This value will indicate the last station of the range. If irrigating only one station, this value should be the same as the first value. For this example, select **05**.
- 8. Press the Right Arrow  $\blacktriangleright$  to advance the cursor to the next entry field. This entry field will indicate the runtime in hours, minutes and seconds (HH:MM:SS). Use the Input Dial  $\leftarrow$   $\leftarrow$  and the Right Arrow Key  $\blacktriangleright$  to select the appropriate runtime value. For this example, set the value to  $\omega$ :25:00.
- 9. Repeat Steps 4–8 for Group Station 11–20 with 15 minutes of runtime.
- 10. Press the Down Arrow  $\blacklozenge$  to advance the cursor to the **Simult:** field. Use the Input Dial select the maximum allowable simultaneous active stations. For this example, set the value to **O5**. When finished, the display should read:

*P 01 110% %05:02:30 (% indicates adjusted time of 5 hours, 2 minutes & 30 seconds total program runtime) Hold: None Type: Basic Start time: 06:30am Sta#: 01–05 00:25:00 Sta#: 11–20 00:15:00 Sta#: – – – – – – – : – – : – – Simult: 05*

#### Advanced Irrigation Program Setting:

Advance Irrigation Program example: Create program 2 with stations 6–10 for 15 minutes each with no percent adjustment. Set the start time 01 at 5:45 am every Monday, Wednesday and Friday only. Set the maximum simultaneous active station to 5.

- 1. Press the Scheduled Watering Key  $\mathbb{C}$ . The cursor is initially located at the program selection field. Use the Input Dial  $\sim$  + to select the program (P01–P64) you want to create or modify. For this example, select program 02.
- 2. Press the Right Arrow Key  $\blacktriangleright$  to advance to the Percent Adjust field. Normally this setting will be 100% unless weather or other condition suggest that less or more irrigation is needed. Use the Input Dial  $\cdot$  to adjust the setting. For this example, no adjustment is needed.
- 3. Press the Down Arrow  $\blacktriangleright$  to advance the cursor to the **Hold:** field. Use this option to suspend program operation. Select from None, Today, 02-30 days or Permanent. For this example, select None.
- 4. Press the Down Arrow  $\blacktriangleright$  to advance the cursor to the Type: field. Use the Input Dial  $$ adjust the setting. For this example, set the Type to **Advanced**.
- 5. Press the Down Arrow  $\blacktriangleright$  to advance the cursor to the **Days:** field. Use the Input Dial select the program activation interval from 01–30 days. Select 01 for everyday, 02 for every other day, 03 for every third day and so on. The example does not call for a set interval. Leave the **Days:** setting to SMTWTFS.
- 6. Press the Down Arrow  $\blacktriangleright$  to advance the cursor to the **Set:** field. Use the Input Dial  $\blacktriangleright$  to select from any of the preset intervals (All, Alternate days, Weekdays only, Weekends only, None or User set). To create your own program activation interval, select **Set:**. Use the Right Arrow Key  $\blacklozenge$  to select the day of the week you want to irrigate and use the Input Dial  $\leftarrow$  + to activate (X) or deactivate (blank) the selection. For this example, activate M (Monday), W (Wednesday) and F (Friday) only. MWF of the 1st and 2nd week should have an  $\boldsymbol{X}$  mark under while the rest are blank.
- 7. Press the Down Arrow  $\blacklozenge$  to advance the cursor to the **Start:** field. The first entry field will indicate the start time number. Each program can have a maximum of 24 start times. Use the Input Dial  $\sim$   $\sim$  to choose the start time being created or modified. Press the Right Arrow Key  $\blacklozenge$  to advance to the time entry field. Use the Input Dial to select the start time in hours and minutes ( HH:MM). Repeat Step 7 for additional start times. For this example, set start time 01 to 05:45am.
- 8. Press the Down Arrow  $\blacktriangleright$  to advance the cursor to the **Syringe:** field. Use the Input Dial  $\blacktriangle$ activate Syringe by entering a syringe runtime. If activated, the program will run all stations for the duration specified, regardless of the individual station runtimes. Leave the syringe runtime at OO min.
- 9. Press the Down Arrow  $\blacktriangleright$  to advance the cursor to the **Repeats:** field. Use the Input Dial  $\blacktriangle$ enter the amount of repeats the program will execute after activation. Leave the Repeat value to  $\bullet$ .
- 10. Press the Down Arrow  $\blacktriangleright$  to advance the cursor to the **Soak:** field. Use the Input Dial enter soak time. The soak time will indicate the delay before the program will repeat or cycle again. Leave the soak time to  $--:--:-$  for no soak delay.
- 11. Press the Down Arrow  $\blacktriangleright$  to advance the cursor to the **Sta#:** field. Use the Input Dial  $\blacktriangleright$  to select the correct value of the first station being irrigated. For this example, select station O6.
- 12. Press the Right Arrow  $\blacktriangleright$  to advance the cursor to the next value. This value will indicate the last station of the range. If irrigating only one station, this value should be the same as the first value. For this example, select station **10**.
- 13. Press the Right Arrow  $\blacktriangleright$  to advance the cursor to the next entry field. This entry field will indicate the runtime in hours, minutes and seconds ( $HH:MM:SS$ ). Use the Input Dial  $\leftarrow$   $\leftarrow$  and the Right Arrow Key to select the appropriate runtime value. For this example, set the value to **00:15:00**.
- 14. Press the Down Arrow  $\triangleright$  to advance the cursor to the **Simult:** field. Use the Input Dial  $\cdot$   $\cdot$  to select the maximum allowable simultaneous active station. For this example, set the value to **O5**. When finished, the display should read:

*P 02 100% 01:15:00 (01:15:00 = 1 hours & 15 minutes total program runtime) Hold: None Type: Advanced Days: SMTWTFSSMTWTFS Set>: X X X X X X Start: 01 05:45am Syringe: 00 min Repeats: 0 Soak: – – : – – : – – Sta#: 06–10 00:15:00 Sta#: – – – – – – – : – – : – – Simult: 05*

#### Grow In Irrigation Program Setting:

Grow In Irrigation Program example: Create program 3 with stations 21–30 for 5 minutes each with no percent adjustment. Set the start time at 6:30 am and the end time at 4:00 pm. Set the delay for 2 hours and 15 minutes and the maximum simultaneous active station to 5.

- 1. Press the Scheduled Watering Key . The cursor is initially located at the program selection field. Use the Input Dial  $\sim$  to select the program (P01–P64) you want to create or modify. For this example, select program 03.
- 2. Press the Right Arrow Key but advance to the Percent Adjust field. Normally this setting will be 100% unless weather or other condition suggest that less or more irrigation is needed. Use the Input Dial to adjust the setting. For this example, no adjustment is needed.
- 3. Press the Down Arrow  $\blacklozenge$  to advance the cursor to the **Hold:** field. Use this option to suspend program operation. Select from None, Today, 02-30 days or Permanent. For this example, select None.
- 4. Press the Down Arrow  $\bullet$  to advance the cursor to the Type: field. Use the Input Dial  $\bullet$  + to adjust the setting. For this example, set the Type to Grow-In.
- 5. Press the Down Arrow  $\diamondsuit$  to advance the cursor to the **Start:** field. This start time will indicate the starting point of the Grow-In cycle. Use the Input Dial  $\overline{a}$  to select the start time value. Use the Left and Right Arrow Keys  $\blacklozenge$  to navigate between the Hours and Minutes fields. For this example, set the start time to **06:30am**.
- 6. Press the Down Arrow  $\blacklozenge$  to advance the cursor to the **End:** field. This end time will indicate the end point of the Grow-In cycle. Use the Input Dial  $\leftarrow$  to select the end time value. Use the Left and Right Arrow  $K$ eys  $\blacklozenge$  to navigate between the Hours and Minutes fields. For this example, set the end time to 04:00pm.

(Continued to the next page)

- 7. Press the Down Arrow  $\blacktriangleright$  to advance the cursor to the **Delay:** field. This delay time will determine the wait time between program cycles. Use the Input Dial  $\overline{a}$  to select the delay time value. Use the Left and Right Arrow Keys  $\blacklozenge$  to navigate between the Hours and Minutes fields. For this example, set the delay time to **02:15**.
- 8. Press the Down Arrow  $\bullet$  to advance the cursor to the **Sta#:** field. Use the Input Dial  $\sim$ select the correct value of the first station being irrigated. For this example, select station 21.
- 9. Press the Right Arrow  $\bullet$  to advance the cursor to the next value. This value will indicate the last station of the range. If irrigating only one station, this value should be the same as the first value. For this example, select station **30**.
- 10. Press the Right Arrow  $\blacktriangleright$  to advance the cursor to the next entry field. This entry field will indicate the runtime in hours, minutes and seconds (HH:MM:SS). Use the Input Dial  $\leftarrow$   $\rightarrow$  and the Right Arrow Key to select the appropriate runtime value. For this example, set the runtime to **00:05:00**.
- 11. Press the Down Arrow  $\bullet$  to advance the cursor to the **Simult:** field. Use the Input Dial  $\bullet$  to select the maximum allowable simultaneous active station. For this example, set the value to **O5**. When finished, the display should read:
	- *P 03 100% 00:50:00 Hold: None Type: Grow In Start: 06:30am End: 04:00pm Delay: 02:15 (hr:min) Sta#: 21–30 00:05:00 Sta#: – – – – – – – : – – : – – Simult: 05*

#### GMM (Group Multi-Manual) Setting:

GMM example: Create Group Multi-Manual with two sequences. Sequence 1 will have stations 1, 5, 7 and 9 with a runtime of 15 minutes per station. Sequence 2 will have stations 2, 3, 4, 11, 12 and 13 with a runtime of 20 minutes per station. The GMM will have two start times, one at 9pm and the other at 3am. GMM shall run only on Sundays, Tuesdays, Thursdays and Saturdays.

- 1. Press the Scheduled Watering Key  $\mathbb{C}$ . The cursor is initially located at the program selection field. Use the Input Dial  $\overline{\phantom{a}}$  to select **GMM** which is located between P64 and P01.
- 2. Press the Down Arrow  $\blacktriangleright$  to advance to the **Set – Act days** field. This field allows you to select the days of the week the GMM will activate. Use the Right and Left arrows  $\blacklozenge \blacklozenge$  to navigate between days of the week and use the Input Dial  $\overline{\phantom{a}}$  to activate/deactivate a day. All days are deactivated as the factory default. To activate Sunday, Tuesday, Thursday and Saturday, place an  $\bm{X}$  under its corresponding initial.
- 3. Press the Down Arrow  $\blacktriangleright$  to advance to the **Start:** field. Use the Right and Left arrows  $\blacktriangleright$  to to navigate to the start number and time. Use the Input Dial - The select the Start number and enter the start time. Set Start time 01 to 09:00pm and Start time 02 to 03:00am.
- 4. Press the Down Arrow  $\blacklozenge$  to advance to the Seq #: field. Use the Right and Left arrows  $\blacklozenge$  to navigate between the Sequence number and runtimes. Use the Input Dial  $\leftarrow$  to select the sequence number and set sequence station runtimes. Set Sequence **01** to **00:15:00** of runtime.

(Continued to the next page)

5. Press the Down Arrow  $\blacklozenge$  to advance to the **Sta** field. Use this field to enter the station numbers that corresponds to the currently displayed sequence. Use the Right and Left arrows  $\blacklozenge \blacklozenge$  to navigate between the station number fields. Use the Input Dial  $\overline{a}$  + to select station number. Set Stations **01**,

05, 07 and 09 to sequence 01.

Repeat Steps 4 and 5 to set additional sequences. Set a 20-minute station runtimes to sequence **O2**. Set stations **02, 03, 04, 11, 12** and **13** to sequence 02.

Note: Network VP will allow you to set a station that is already assigned to another sequence but it will delete that station number from the sequence it was previously assigned.

When finished, the display should read:

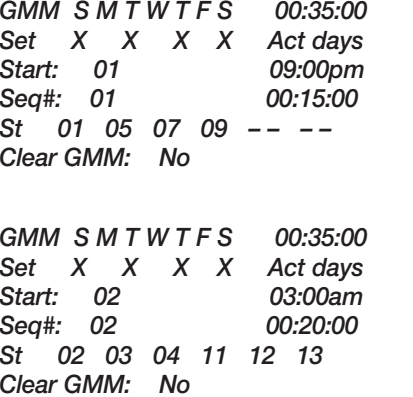

6. To clear GMM, press the Down Arrow  $\blacklozenge$  to advance to the **Clear GMM**: field. Use the Input Dial  $\begin{array}{c} \hline \begin{array}{ccc} \hline \end{array} \\ \hline \end{array}$  to No or Yes. Select Yes if you want to clear the GMM parameters. You must press the Up Arrow  $\blacklozenge$  to after selecting Yes to activate selection.

#### Station Based Flow Management:

The SBF (Station Based Flow) screen can be accessed from the Scheduled Watering menu. Follow the steps to access.

1. Press the Scheduled Watering Key  $\bigcirc$ . The cursor is initially located at the program selection field. Use the Input Dial  $\overline{\phantom{a}}$  to select **SBF List** which is located between GMM and P01.

Note: The SBF List is only available after a successful download from SitePro.

- 2. Use the Right arrow  $\leftrightarrow$  to navigate to the event number.
- 3. Use the Input Dial  $\leftarrow$  to select the event number you want to review.

SBF (Station Based Flow) Sample Screen:

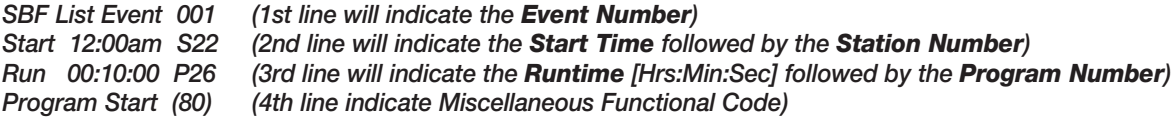

Note: Editing to the SBF List is not allowed in the satellite level. SBF modifications must be made in SitePro and downloaded back to the satellite to update.

## Manual Watering

The Manual Watering functions are used for additional watering if the irrigation program is not sufficient. They can also be used to troubleshoot each station for proper operation. Pressing the Manual Watering Key will access three manual irrigation functions; Multi-Manual, Syringe and Program.

**M-Manual** - Select M-Manual to activate a station or group of stations with a specified runtime.

#### Multi-Manual Station Activation Directions

Manual station activation example: Activate stations 1–12 with a runtime of 5 minutes each and limit watering to 3 stations simultaneously.

Note: The Multi-Manual function is limited to the maximum simultaneous station settings of the satellite. In cases where a program is running and a multi-manual activated, the satellite will activate all stations specified in the multi-manual in addition to the currently activated stations. Thus, the multi-manual will allow the satellite to exceed the maximum simultaneous station settings.

- 1. Press the Manual Watering Key  $\blacksquare$
- 2. The cursor should be located in the Manual field, use the Input Dial  $\overrightarrow{ }$  to select **M-Manual**.
- 3. Press the Down Arrow  $\blacktriangleright$  to advance the cursor to the **Sta#:** field. Use the Input Dial select the correct value of the first station being irrigated. For this example, select station 01.
- 4. Press the Right Arrow  $\blacktriangleright$  to advance the cursor to the next value. This value will indicate the last station of the range. If irrigating only one station, this value should be the same as the first value. For this example, select station 12.
- 5. Press the Right Arrow  $\blacktriangleright$  to advance the cursor to the next entry field. This entry field will indicate the runtime in hours, minutes and seconds (HH:MM:SS). Use the Input Dial  $\leftarrow$   $\leftarrow$  and the Right Arrow Key to select the appropriate runtime value. For this example, set the value to **00:05:00**.
- 6. Press the Down Arrow  $\blacktriangleright$  to advance the cursor to the next entry field. Notice that a new Station: line was created. Fill this line only if irrigating multiple ranges of stations, otherwise, leave this line blank.
- 7. Press the Down Arrow  $\triangleright$  to advance the cursor to the **Simult:** field. Use the Input Dial  $\cdot$   $\cdot$  to select the maximum simultaneous irrigating stations. For this example, set the value to 03.
- 8. Once finished, press the Start Key  $\blacktriangleright$  to activate or press the Home Key  $\blacktriangle$  to cancel and revert back to the default display.

Note: Pressing the Home Key will save the entered values.

When finished, the display should read:

*Manual: M-Manual Sta#: 01–12 00:05:00 Sta#: – – – – – – – : – – : – – Simult: 03 Press START to water*

When reviewing the Multi-Manual program by pressing the Manual Watering button, the display will deduct the stations that watered or currently watering to the list.

Modifying the Multi-manual will append the added stations to the currently running manual. Currently running stations will not be affected. VP will run the stations in sequential order disregarding the order it was entered.

**Syringe** - Choose Syringe to activate all the stations in a selected irrigation program for a specified runtime. **Note:** The Maximum number of simultaneous stations set in the program still applies.

#### Manual Syringe Activation Directions

Syringe activation example: Manually activate all the stations in Program 3 for 2 minutes each.

**Note:** An irrigation program must be configured to activate Manual Syringe.

- 1. Press the Manual Watering Key  $\mathbb{L}$ .
- 2. The cursor should be located in the Manual field. Use the Input Dial  $\leftarrow$  + to select **Syringe**.
- 3. Press the Down Arrow  $\bullet$  to advance the cursor to the **Runtime:** field. Use the Input Dial  $\bullet$  to select the correct value of the runtime in minutes. For this example, set the value to **O2** minutes.

Note: The Runtime setting in Syringe will not affect the actual runtime in the program.

- 4. Press the Down Arrow  $\bullet$  to advance the cursor to the **Program:** field. Use the Input Dial  $\bullet$  + to select the correct program to syringe. For this example, select program **03**.
- 5. Once finished, press the Start Key  $\blacktriangleright$  to activate or press the Home Key  $\blacksquare$  to cancel and revert back to the default display.

Note: Pressing the Home Key will save the entered values.

When finished, the display should read:

*Manual: Syringe Runtime: 02 min Program: 03 Press START to water*

**Start Program** - Select Start Prog to activate a watering program regardless of its set start time.

#### Manual Program/GMM Activation Directions

Start Program example: Manually activate Program 36.

Note: An irrigation program must be configured to activate Manual Program. A program on hold can still be manually activated.

- 1. Press the Manual Watering Key  $\mathbb{I}$ .
- 2. The cursor should be located in the Manual field. Use the Input Dial  $\overrightarrow{ }$  to select **Start Prog.**
- 3. Press the Down Arrow  $\blacktriangleright$  to advance the cursor to the **Program:** field. Use the Input Dial  $\blacktriangle$ select the correct program value or GMM. For this example, select program 36.
- 4. Once finished, press the Start Key  $\blacktriangleright$  to activate or press the Home Key  $\blacksquare$  to cancel and revert back to the default display.

Note: Pressing the Home Key will save the entered values.

When finished, the display should read:

*Manual: Start Prog Program: 36 Press START to water*

Note: Manually starting a GMM will prevent subsequent scheduled GMM starts. To reestablish the GMM scheduled starts, you will be required to download the GMM program again from SitePro or reassign the GMM's active days at the satellite.

## % (Percent) Adjust

The percent adjust function allows you to fine tune irrigation programs. With weather conditions changing constantly, Percent Adjust allows you to tune your system easily without changing all the values in the program.

#### % Adjust Directions

1. Press the % Adjust Key . The cursor is initially located at the Satellite % Adjust field. Use the Input Dial  $\cdot$  to adjust the satellite watering up to 900% or down to 1%.

Note: The satellite adjustment will affect all stations and programs universally. Do not adjust the satellite % settings if adjustment is station or program specific.

- 2. Press the Down Arrow  $\blacktriangleright$  to advance the cursor to the **Program:** field. The first entry field will be the program selection field. Use the Input Dial  $\leftarrow$  to select the program being adjusted. Press the Right Arrow  $\bullet$  to advance the percent adjustment field. Use the Input Dial  $\bullet$  + to adjust the program watering up to 250% or down to 10%. Repeat step 2 to adjust additional programs. Note: Do not adjust the program % setting if adjustment is station specific.
- 3. Press the Down Arrow  $\blacklozenge$  to advance the cursor to the **Station:** field. The first entry field will be the station selection field. Use the Input Dial  $\leftarrow$  to select the station being adjusted. Press the Right Arrow  $\bullet$  to advance to the percent adjustment field. Use the Input Dial  $\bullet$  to adjust the station watering up to 900% or down to 000%. Repeat step 3 to adjust additional stations.

Note: Adjusting the station's watering to 000% will prevent it from running within a program. Multi-Manual and Syringe are not affected by the % Adjustment.

## **Diagnostics**

The Diagnostics function of the Network VP satellite allows for easy system troubleshooting. Within this function, the user can monitor the satellite's internal voltages as well as check the satellite's firmware version.

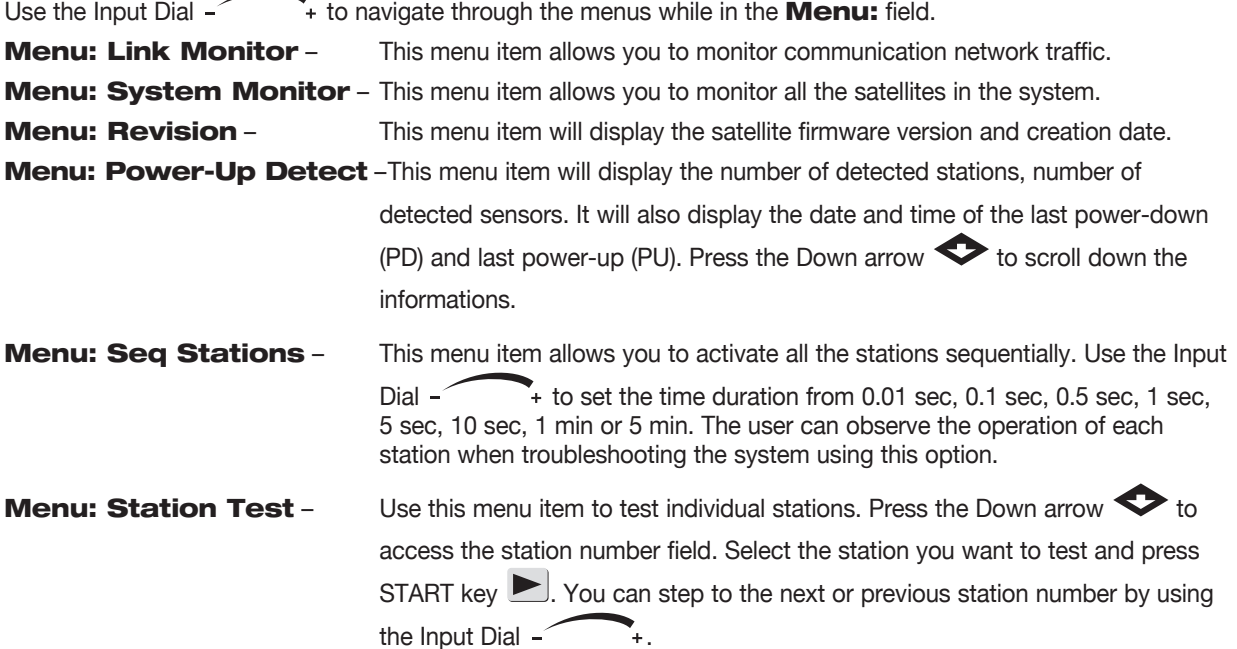

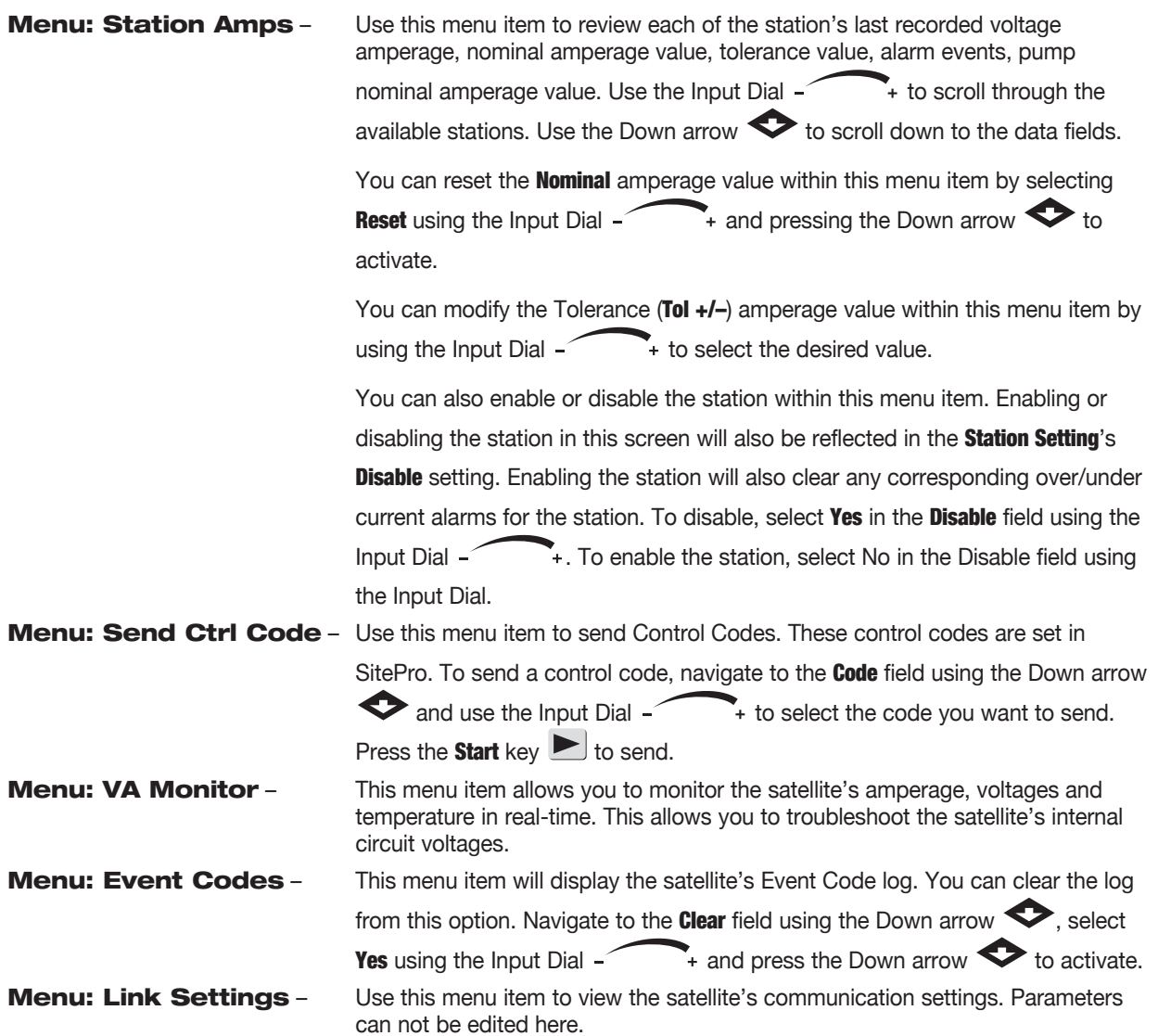

## Troubleshooting Guide

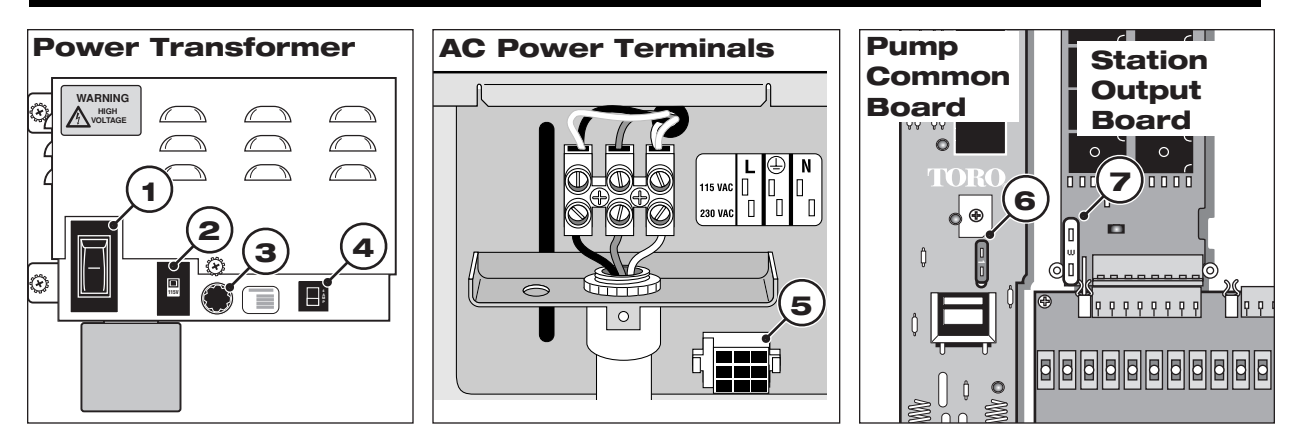

#### Electrical Protection

- 1 Main Power Switch / 1.5A Circuit Breaker Protects the controller from a short circuit on the incoming power line.
- **2 Input Voltage Select Switch Set the input power supply to 115 VAC or 230 VAC**
- 3 3.2A Slow Blow Fuse Protects the controller from a short circuit on the 24 VAC field common wire or from excessive simultaneous activated solenoids.
- 4 4.0A Circuit Breaker Protects logic circuit boards, such as the Timing Mechanism and Distribution Board from a short circuit.
- 5 Distribution Board Power Socket Power supply connection to the Distribution Board and the 24 VAC Bus Bar.
- 6 1.0A Fuse Protects the 24 VAC Pump Circuit from a short circuit.

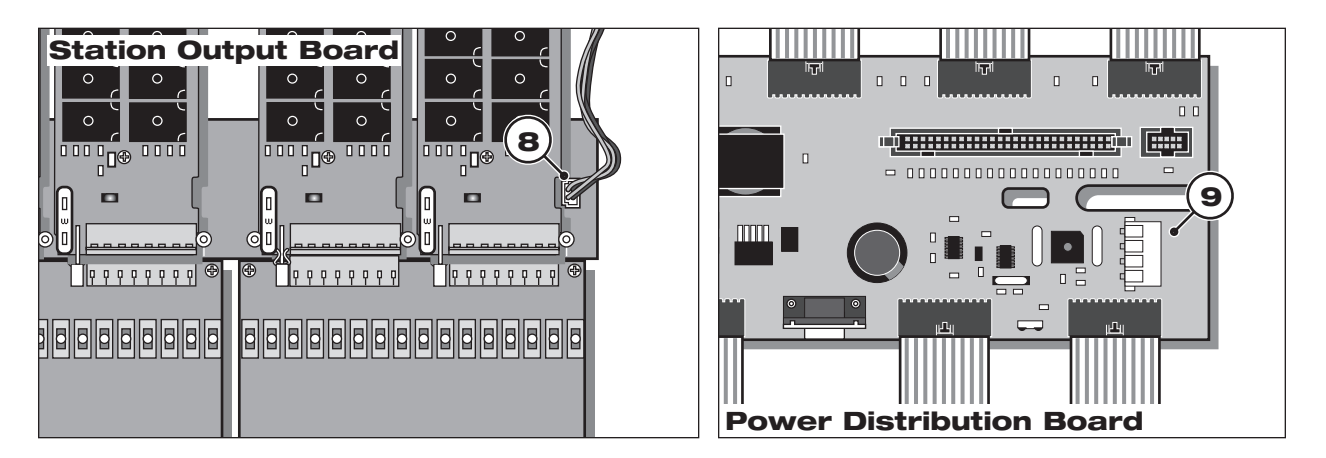

**7 - 3.0A Fast Blow Fuse** - Protects the individual 8-station output boards from a 24 VAC field wiring short circuit, shorted solenoid or excessive simultaneous activated solenoids.

#### Voltage Checks

- **8 Green/Black Cable Assembly** 24 VAC power supply. It is protected by a 3.2A fuse.
- 9 White/Red Cable Assembly 13 VAC power supply. It is protected by the 4.0A circuit breaker.

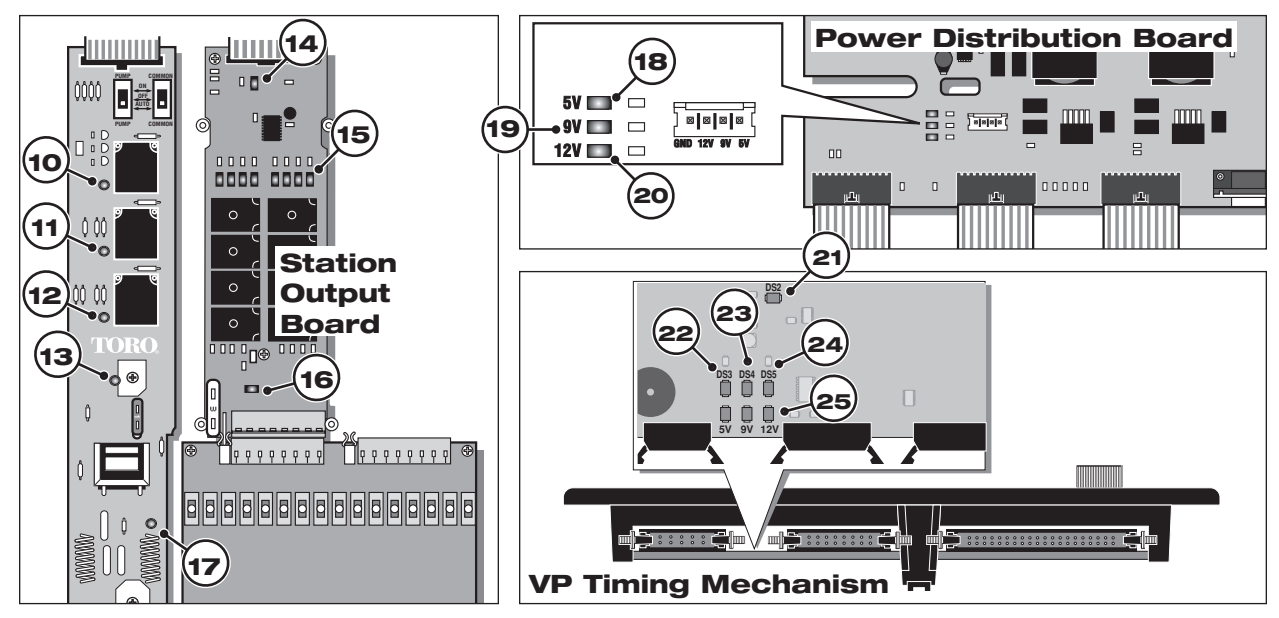

#### LED Indicators

- 10 Pump Relay LED Indicator When illuminated, the pump relay is activated.
- 11 Common Relay LED Indicator When illuminated, the common relay number 1 is activated.
- 12 Common Relay LED Indicator When illuminated, the common relay number 2 is activated.
- 13 24 VAC Output LED Indicator When illuminated, it indicates the presence of 24 VAC across the 24 VAC Bus Bar supplied by the Green/Black power wire assembly.
- 14 8-Station Output Module Logic LED Indicator When illuminated, communication between the Distribution board and the output module is present. If any one of the output module's indicator is not illuminated, check the ribbon cable for proper connection.

If all of the module's indicator are not illuminated, check the following for possible causes:

• Tripped 4.0A Circuit Breaker • Loss of Power Supply • Transformer Malfunction

If the circuit breaker is tripped, the Distribution board or Timing Mechanism most likely experienced a short circuit. Check the fuses and replace as necessary.

- 15 24 VAC Output LED Indicator (One per Station) The green station LED indicator will illuminate when the 8-station output module receives a command to activate a station, either by manual irrigation, irrigation program or by a hand-held command. It indicates that the output module received a signal and in response activated the corresponding relay. It does not indicate the presence of 24 VAC in the station terminal. The LED will not illuminate when using the manual switch to activate a station.
- 16 24 VAC Output LED Indicator When illuminated, it indicates the presence of 24 VAC across the 24 VAC Buss Bar supplied by the Green/Black power wire assembly. If the red LED is not illuminated, check the fuse for that module. If the fuse is blown, a short circuit on the 24 VAC field wires or shorted solenoid could be the cause. If all of the red LED's are not illuminated, check for blown 3.2A fuse, loose power cable connection to the 24 VAC Buss Bar or damaged solder joints between the fuse holder and the 24 VAC Bus Bar.
- 17 Pump Output LED Indicator When illuminated, it indicates voltage is present at the pump output terminal.
- 18 5 Volt LED Indicator When illuminated, it indicates the presence of 5 VDC to the logic circuits. 5 VDC is used by the Modem Module, Output Modules, Pump Module and the Timing Mechanism.
- 19 9 Volt LED Indicator When illuminated, it indicates the presence of 9 VDC to the logic circuits. 9 VDC is used by the Output Modules, Pump Module and the Timing Mechanism.
- 20 12 Volt LED Indicator When illuminated, it indicates the presence of 12 VDC to the logic circuits. The 12 VDC is used by the Modem Module and Timing Mechanism.
- 21 DS2 LED Indicator This red LED will blink as an indication that the Timing Mechanism is receiving proper voltages and signals.
- 22 DS3 LED Indicator This green TX LED will flash during communication transmission much like the modem TX LED.
- 23 DS4 LED Indicator Not utilized.
- 24 DS5 LED Indicator This red RX LED will flash while receiving communication data much like the modem RX LED.
- 25 5, 9 & 12 Volts LED Indicator When illuminated, each LED indicates the presence of their corresponding voltages in the Timing Mechanism. The ribbon cable assembly connected to the J10 socket provides the voltage supply.

## Lithium Battery Replacement Procedure

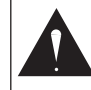

**WARNING! DANGER OF EXPLOSION IF BATTERY IS INSTALLED INCORRECTLY. REPLACE ONLY WITH THE SAME OR EQUIVALENT TYPE OF BATTERY. ALWAYS DISPOSE OF USED BATTERIES ACCORDING TO THE MANUFACTURER'S INSTRUCTIONS.**

A 3.9V Lithium battery (P/N 363-2200) is installed behind the timing mechanism circuit board to sustain the controller's time and date for approximately 10 years without any additional power.

- 1. Place the controller's power switch to OFF.
- 2. Remove the timing mechanism from the cabinet by unscrewing the two retaining screws that secure the timing mechanism's face plate. See first figure below.
- 3. Disconnect the ribbon cable that connects the timing mechanism to the distribution board.
- 4. Remove the timing mechanism's circuit board by pushing the retaining clip downward while carefully pulling onto the circuit board. See second figure below.
- 5. Replace the old Lithium battery and secure a new battery.
- 6. Reattach the circuit board and ribbon cable into the timing mechanism.
- 7. Reinstall the timing mechanism into the controller and place the power switch back to ON.

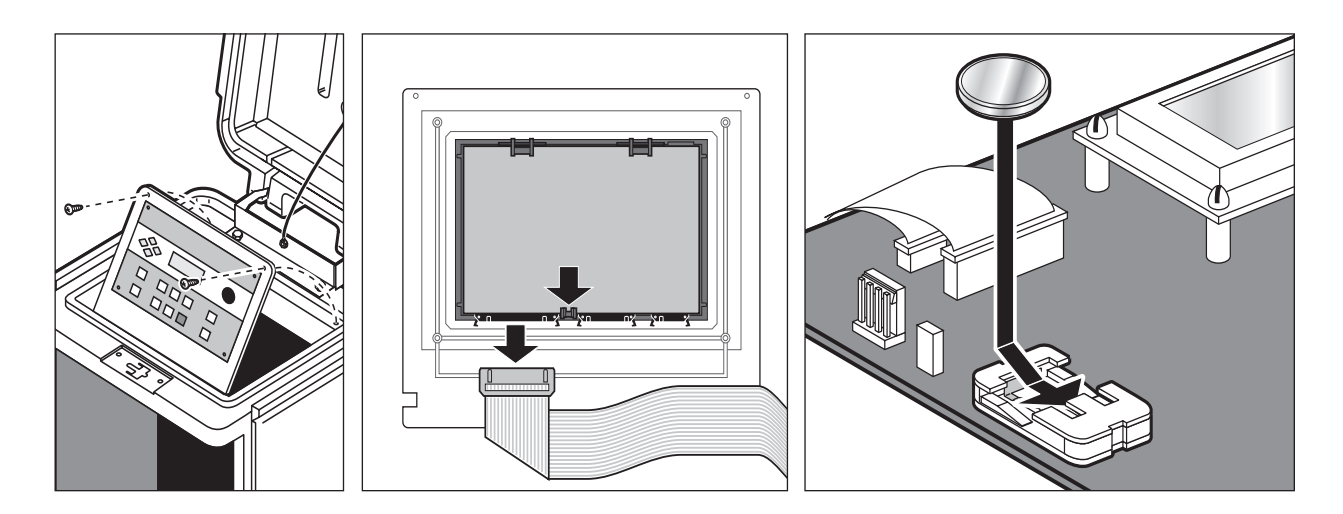

#### Electromagnetic Compatibility

#### Radio complies with FCC Part 22 and Part 90 of the FCC Rules

**Domestic:** This equipment has been tested and found to comply with the limits for a FCC Class A digital device, pursuant to part 15 of the FCC Rules. These limits are designed to provide reasonable protection against harmful interference when the equipment is operated in a commercial environment. The equipment generates, uses, and can radiate radio frequency energy and, if not installed and used in accordance with the instruction manual, may cause harmful interference to the radio communications. Operation in a residential area is likely to cause harmful interference in which case the user will be required to correct the interference at his own expense.